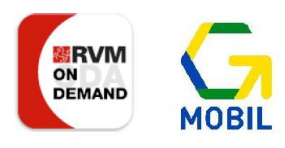

## 1. Website [https://rvm.fahrt-buchen.de](https://rvm.fahrt-buchen.de/rides) aufrufen

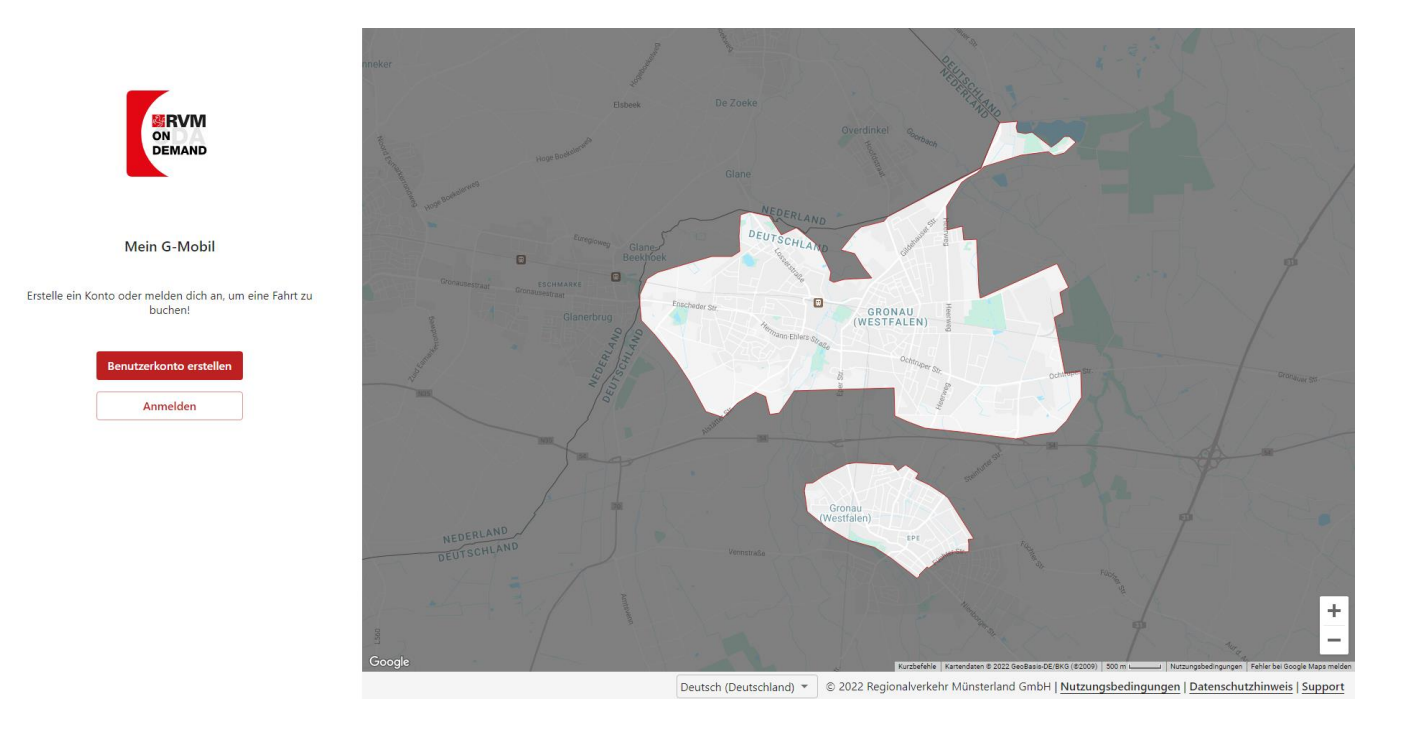

2. Als Neukunde: Benutzerkonto mit Handy – bzw. Telefonnummer oder E-Mail-Adresse erstellen. Wir empfehlen die Registrierung über eine Handynummer. Dadurch haben Sie dann die Möglichkeit, die Webbuchung & die "RVM On-Demand-App" mit dem gleichen Konto zu nutzen, um auch mobil über z.B. Verspätungen informiert zu werden. Sollten Sie die App bereits nutzen, dient die Registrierung der Vergabe eines Passworts, Ihre Telefonnummer wird automatisch verknüpft.

Wir empfehlen, zusätzlich eine E-Mail-Adresse in Ihrem Nutzerkonto zu hinterlegen, damit unser Support Sie bei Bedarf über diese kontaktieren kann. Eine telefonische Kontaktaufnahme seitens des Supports erfolgt nicht.

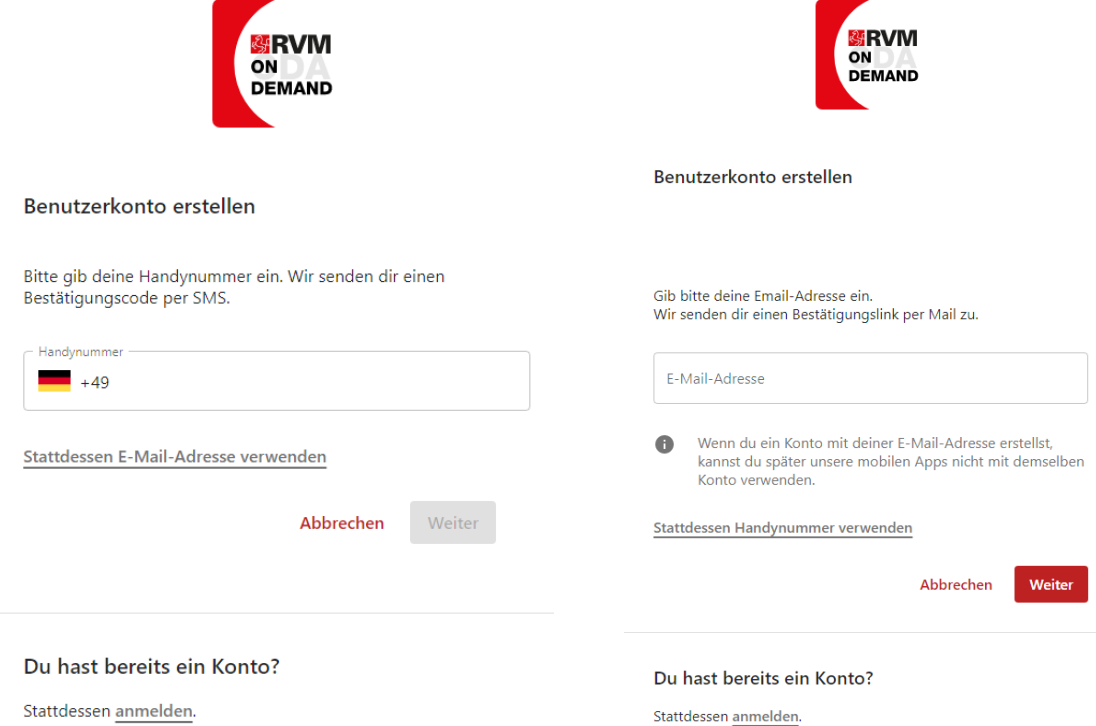

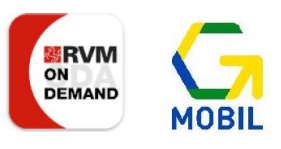

3. Als registrierter Kunde: Melden Sie sich mit Ihrer Telefonnummer oder Ihrer E-Mail-Adresse sowie Ihrem Passwort an.

Sie können einen Haken bei "Angemeldet bleiben" setzen, wenn Sie ein privates Gerät nutzen und sich nicht jedes Mal neu einloggen möchten.

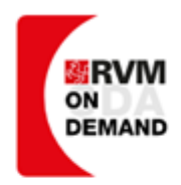

## Anmelden

Mit Handynummer anmelden

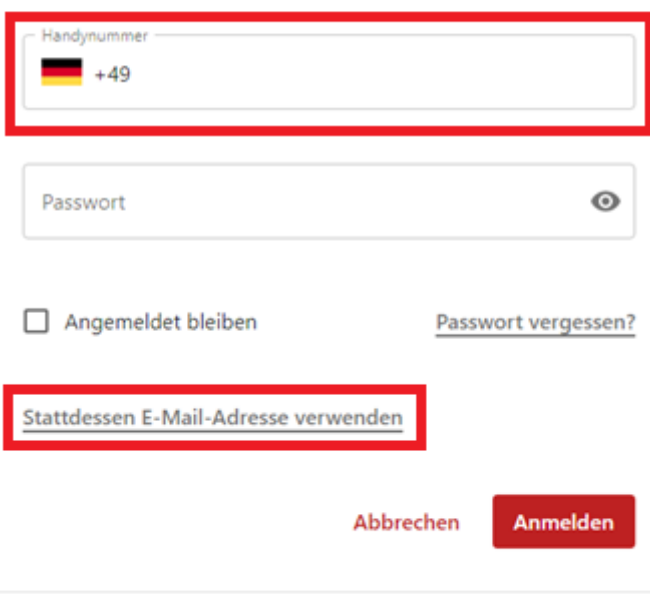

## Du hast noch kein Benutzerkonto?

Stattdessen registrieren.

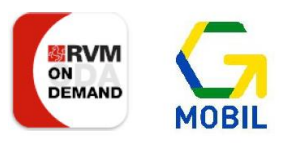

4. Sie starten auf der Übersicht über Ihre anstehenden Fahrten. Sie können hier Datum, Uhrzeit, Start- und Ziel, die Anzahl der Fahrgäste sowie den Buchungscode jeder Fahrt auf einen Blick einsehen. Unter Details sehen Sie die genauen Abfahrts- und Zielhaltestellen sowie die prognostizierten Zeiten.

Sie können sich auch Ihre bereits vergangenen Fahrten anzeigen lassen.

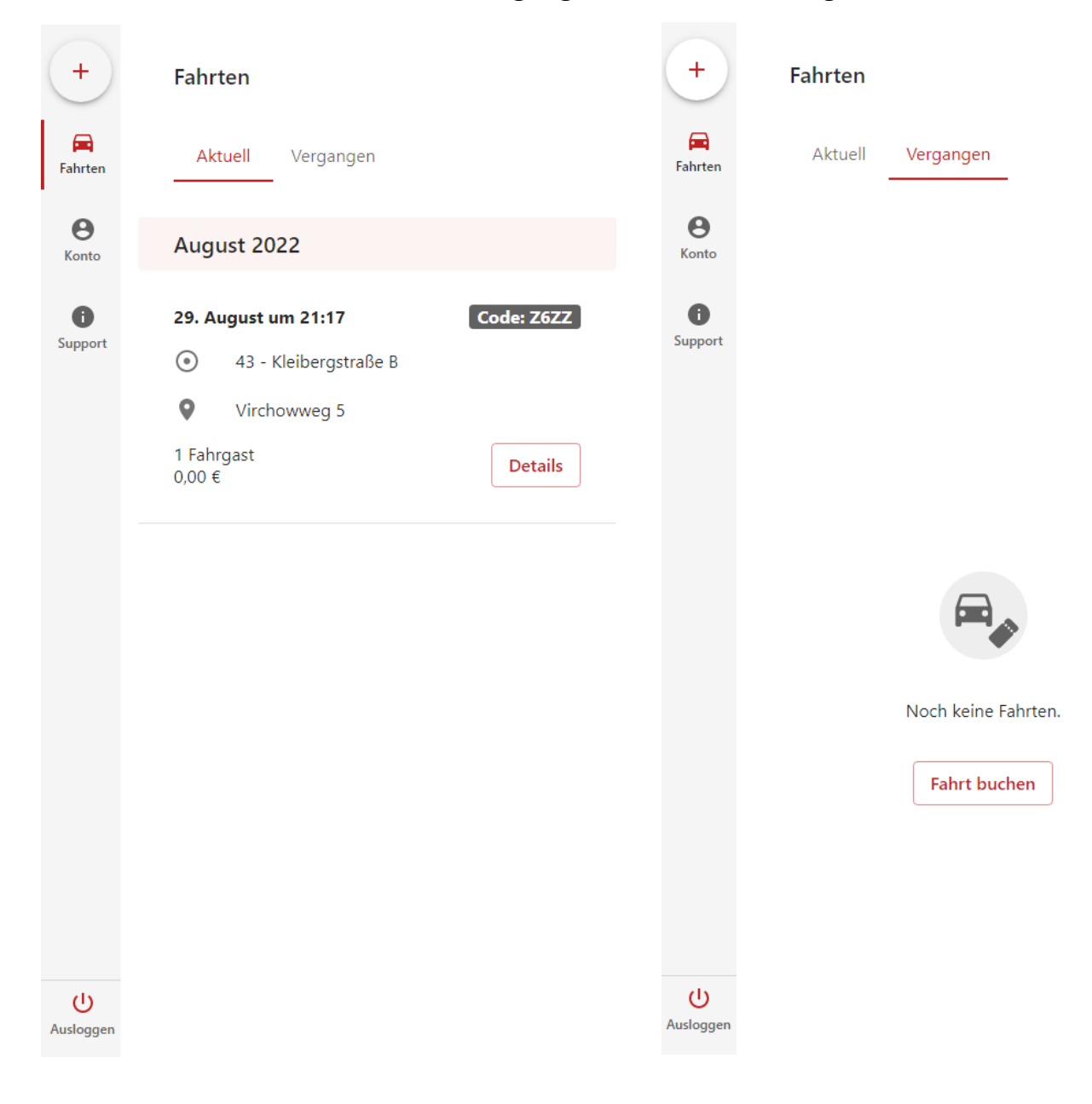

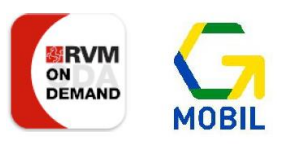

5. Mit einem Klick auf das "+"-Symbol in der linken, oberen Ecke können Sie eine neue Fahrtanfrage stellen. Hier können Sie zwischen gewünschter Abfahrts- oder Ankunftszeit auswählen. Ihre Fahrtanfrage kann maximal 7 Tage in der Zukunft liegen. Anschließend müssen Sie Start und Ziel auswählen. Dies ist entweder per Adresssuche in den Eingabefelder oder per Klick auf die Kartendarstellung möglich. Den Marker können Sie anschließend auf der karte verschieben. Eine gezielte Suche nach Haltestellennamen wird erst zu einem späteren Zeitpunkt ermöglicht.

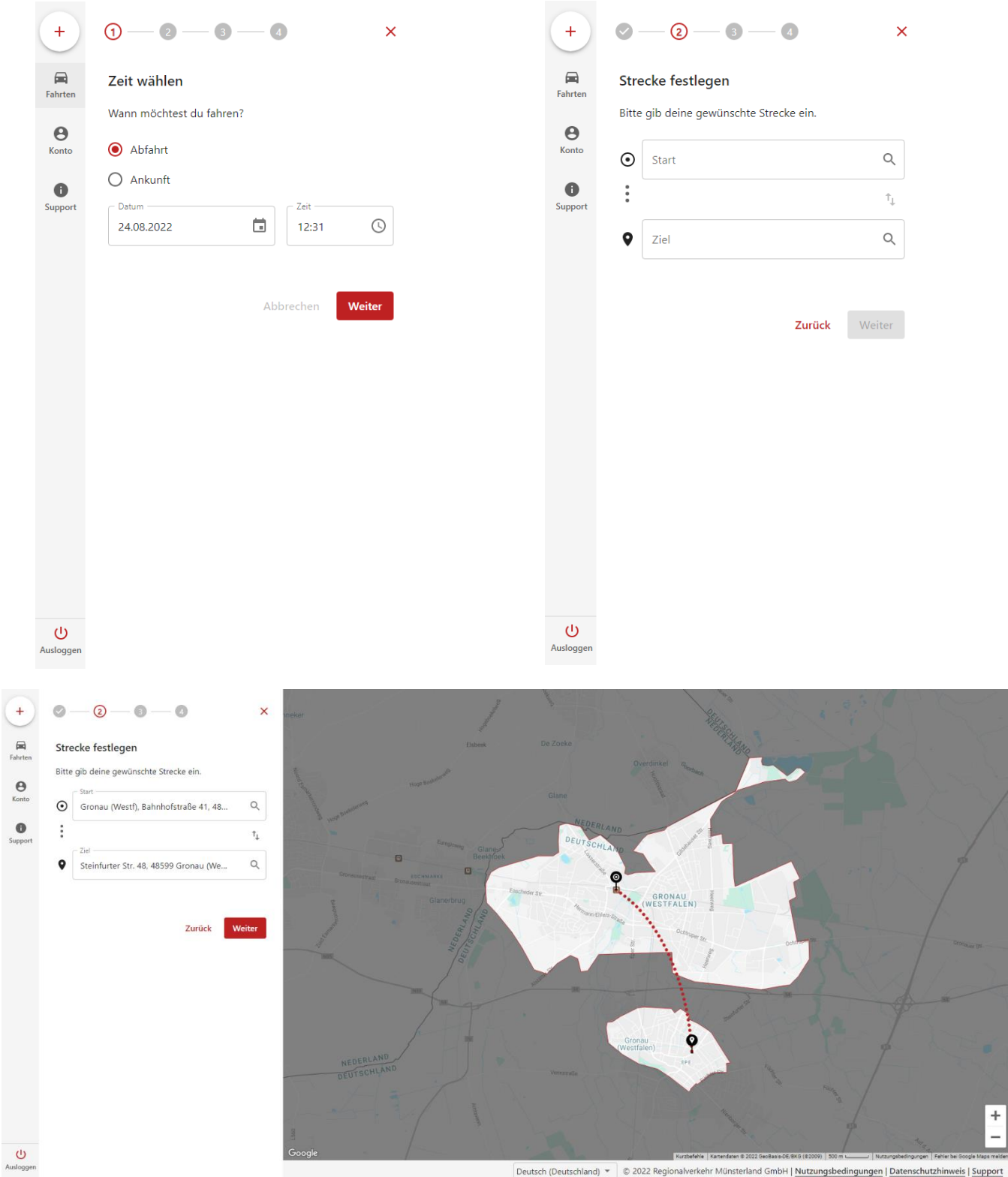

![](_page_4_Picture_0.jpeg)

6. Anschließend sehen Sie eine Übersicht über die von Ihnen eingestellten Fahrtdetails. Hier haben Sie auch die Möglichkeit, die Fahrgastinformationen zu aktualisieren (z.B. ob Sie einen Rollstuhl, einen Rollator oder großes Gepäck mitführen) oder weitere Fahrgäste hinzuzufügen. Derzeit sind Buchungen für maximal 4 Personen gleichzeitig möglich. Sind alle Einstellungen korrekt, klicken Sie auf "Fahrt suchen".

![](_page_4_Picture_32.jpeg)

![](_page_5_Picture_0.jpeg)

7. Wenn zur angefragten Uhrzeit ein Fahrzeug verfügbar ist und keine Alternativen mit anderen öffentlichen Verkehrsmitteln vorhanden sind, wird Ihnen ein Vorschlag gemacht. Sind Sie mit diesem einverstanden, klicken Sie auf "Fahrt buchen". Der Fahrtvorschlag ist 90 Sekunden für Sie reserviert.

![](_page_5_Figure_2.jpeg)

![](_page_6_Picture_0.jpeg)

8. Anschließend sehen Sie die neu gebuchte Fahrt auf der Übersichtsseite. Mit einem Klick auf "Details" sehen Sie eine ausführliche Darstellung aller relevanten Informationen zu Ihrer gewünschten Fahrt.

Mit einem Klick auf das 3-Punkte-Menü oben rechts haben Sie die Option, die Fahrt zu stornieren. Dies müssen Sie anschließend noch einmal bestätigen.

![](_page_6_Picture_41.jpeg)

## Fahrt stornieren

Bist du sicher, dass du deine Fahrtanfrage abbrechen möchtest?

Schließen Bestätigen

![](_page_7_Picture_0.jpeg)

- 9. In der linken Liste können Sie unter dem Menüpunkt "Konto" jederzeit Ihre persönlichen Daten einsehen, ergänzen oder ändern und bei Bedarf Ihr Konto DSGVO-Konform löschen.
- 10. Wünschen Sie Kontakt zu unserem Support, weil Sie Fragen, Anregungen oder Beschwerden haben, finden Sie die Kontaktdetails unter dem Menüpunkt "Support". Dort finden Sie auch einen Link zu unseren FAQs, in dem wir Ihre Fragen möglicherweise bereits beantwortet haben. Bitte beachten Sie, dass dass wir alle Rückfragen ausschließlich über unsere [od.support@rvm-online.de](mailto:od.support@rvm-online.de) Adresse beantworten können, telefonisch können Ihre Beschwerden ausschließlich erfasst und an uns weitergeleitet werden. Dies erhöht die Bearbeitungszeit.

![](_page_7_Picture_55.jpeg)